## How To Request an Official Transcript through PAWS

- 1. Sign into PAWS using your TCNJ account information (same as email)
- 2. Select Student Center

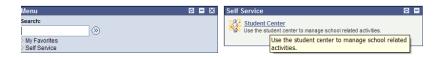

3. Under Academics, click on the dropdown menu and select 'Transcript: Request Official'

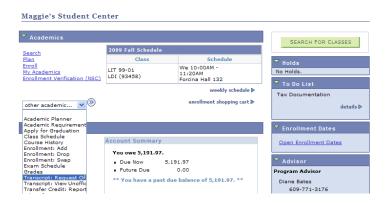

4. Enter in the recipient information and select the Submit button

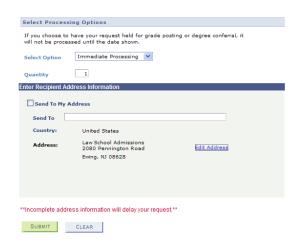

5. Your request has been processed and you will receive a confirmation with a transcript request #.